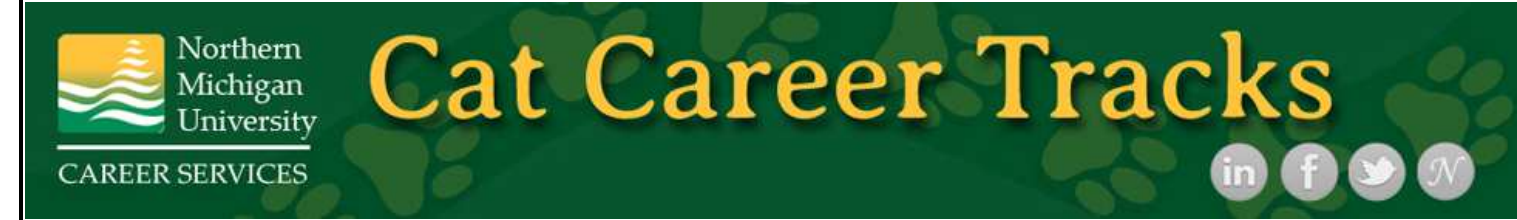

# **Employer Guide**

Access the following website: www.myinterfase.com/nmu/employer

Log into the system using your Username and Password.

## My Profile

- To update Employer Information, click on [Edit]. Make changes and click on SAVE to complete the changes.
- To update Contact Information, click on [Edit]. After making changes, click on SAVE to complete changes.

## Student Search

- Select Search. Choose your criteria and click on SEARCH.
- To view all available students, just click on SEARCH.
- Once your search is complete, you may view, sort, or create a resume packet which you can receive via email

## To Create a New Job

• Click on My Jobs, then New Job. Enter job information. Fields with an \* are required information. Fill out as much information as possible to make the job posting complete. In the field, "How to Apply," enter the procedure in which a potential employee may apply for this position. Click on SAVE to update this information.

#### Important Information for On-Campus Employers

- You decide what you would like students to provide to you (cover letter, resume, etc.) and put this information in the "How to Apply" section.
- Within the profile section, students will complete information such as address, phone number, email address, GPA, major, number of completed credits and skills. If you would still like to require an on-campus employment application, you are welcome to. On-campus applications can be found on the left menu under "Resource Library" and "On-Campus Employment Applications."
- If you would like to require one of these applications, please include this information in the "How to Apply" section. Example: Please upload your resume and General On-Campus Employment Application (available in the Resource Library).
- Students are able to include a message to the employer when applying for positions. If you will not require an application form but you would like to know the student's availability, indicate that in the "How to Apply" section. Example: After you click on "Apply Now," please include your availability in the "Student Message" section.

\*Under the Posting Information section, there are two fields that you need to review. In "Show Contact Information," if you select No, your contact information will not be available to potential employees. In "Allow Online Referrals," if you select Yes, students can submit their resume to you via this system (i.e., you will receive email notification of students' job application and be able to view resumes on-line).

# To Make Changes to Current Jobs

- Click on My Jobs, then Job List. Choose the job you'd like to edit.
- There are several sections (Position Information, Contact Information and Posting Information) that you may update.
- To make changes to any sections, click on the [Edit] link and make your changes. Once completed, click on SAVE for each section.
- You can re-post an old job by opening the job profile and clicking on Copy Job under the page functions on the left side of the screen.

NOTE: Once you add a job or make changes to a current job, the information will be reviewed by a Career Services employee before it is posted.

# To Register for a Career Event

- Hover over the Career Events menu. Click on the Search submenu.
- Type in the criteria (optional) and click on Search.
- You will see a list of all current Career Events.
- To view details or register, click on the Career Event's name.
- To register, click on Register Now and fill out your profile and select the appropriate fees (if any).

NOTE: Once you register for an event, you will be able to immediately print the invoice (click on the gray Invoice button).

Also, you will be emailed by our office to confirm your registration to the event. If you need to make changes to your profile or fees after your registration has been confirmed, you will need to contact our office at (906) 227-2800.

# To Request an Information Session

- Hover over the My Interview Schedules menu. Click on the New Schedule Request submenu.
- On Step 1, select the date and time of your event and create a description for students.
- On Step 2, select the student requirements.
- On Step 3, complete your event registration information.
- On Step 4, click Submit Request

NOTE: Once you submit your information session request it will be reviewed by the Career Services office. You can access your information sessions by hovering over the Career Events menu and clicking on the New Event Request submenu.

# To Request an On Campus Interview Schedule

- Hover over the My Interview Schedules menu. Click on New Schedule Request.
- On Step 1, select your schedule type and preferred interview date.
- On Step 2, select or add the job that you want to interview for and select the documents that you want to receive from students.
- On Step 3, review your information and submit your request.
- If you choose YES to the Need Info Session field on step 1, you will be taken directly to the info session request wizard (see instructions above).

NOTE: Once you submit your schedule request it will be reviewed by the Career Services office. You can access your completed schedule by hovering over the My Interview Schedules and clicking on the Schedule List.